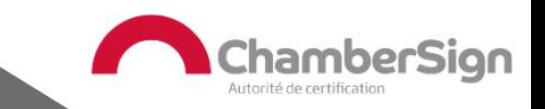

# Création d'un compte client ChamberSign

## ChamberSign fournisseur d'identités numériques

15/12/2021Document propriété de ChamberSign France ©

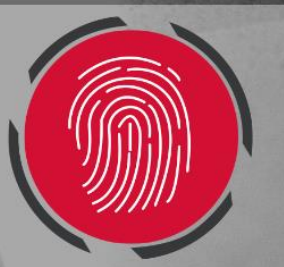

GUI.COM.38.00 Diffusion : public

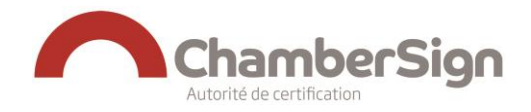

#### Création d'un compte client ChamberSign

Ce guide a pour but de détailler les différentes étapes requises dans le cadre de la création d'un compte client Viseo 3, ainsi que les actions possibles.

- Création de votre compte client
- Modalités de connexion
- Actions possibles depuis votre espace client

La création d'un compte client intervient comme prérequis à la validation d'une demande.

Votre compte client a pour but d'assurer un suivi des demandes, d'avoir un historique de ces dernières et de télécharger des pièces justificatives

Une fois le compte client créé, une authentification au compte sera suffisante.

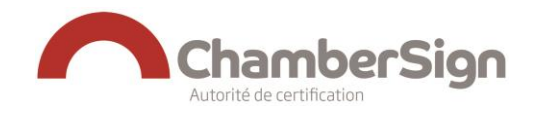

#### **1. CREATION D'UN COMPTE CLIENT**

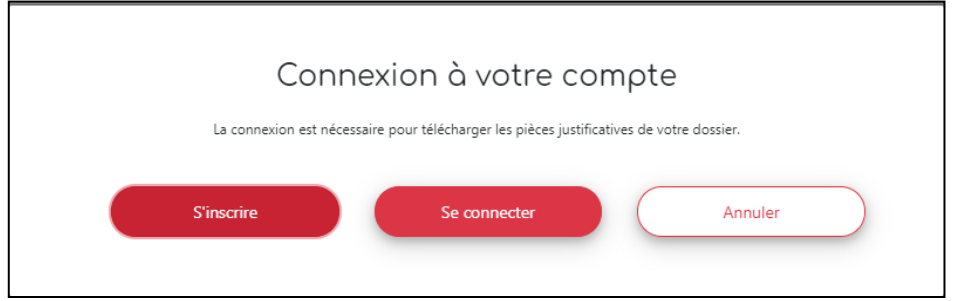

La création d'un compte client se fait en 3 étapes :

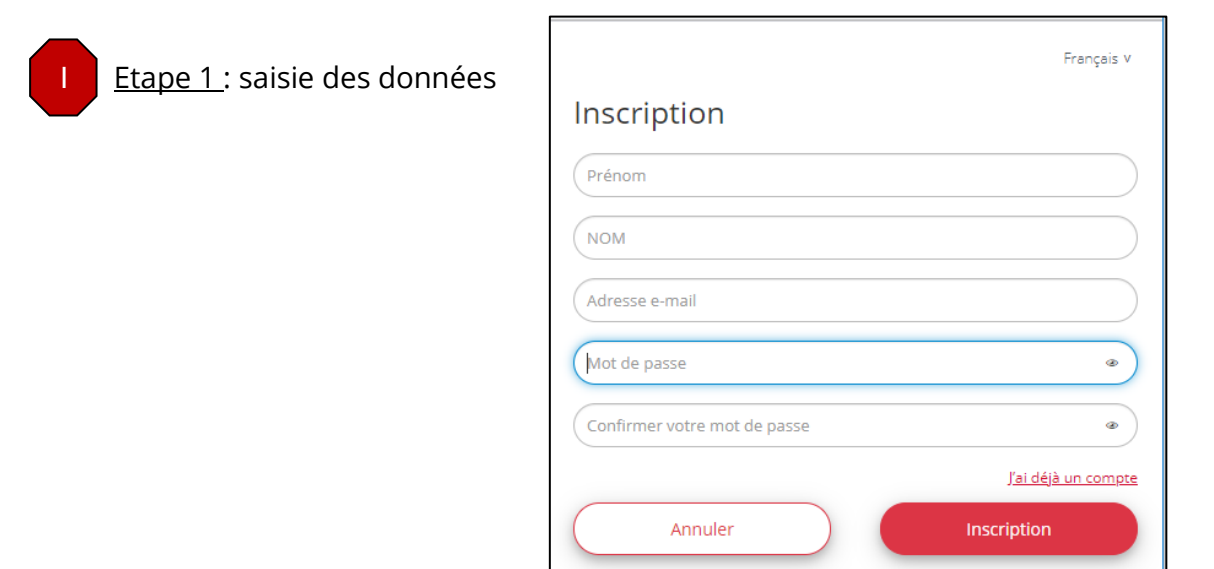

→ A noter que votre mot de passe doit contenir au moins 8 caractères dont 1 minuscule, 1 majuscule, 1 chiffre et 1 caractère spécial

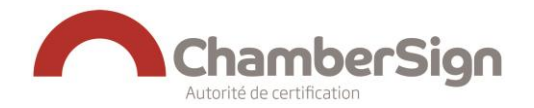

Etape 2 : vérification de votre courriel pour activer votre compte II

Un email automatique vous est envoyé sur l'adresse courriel renseignée. Il est nécessaire que vous confirmiez votre inscription.

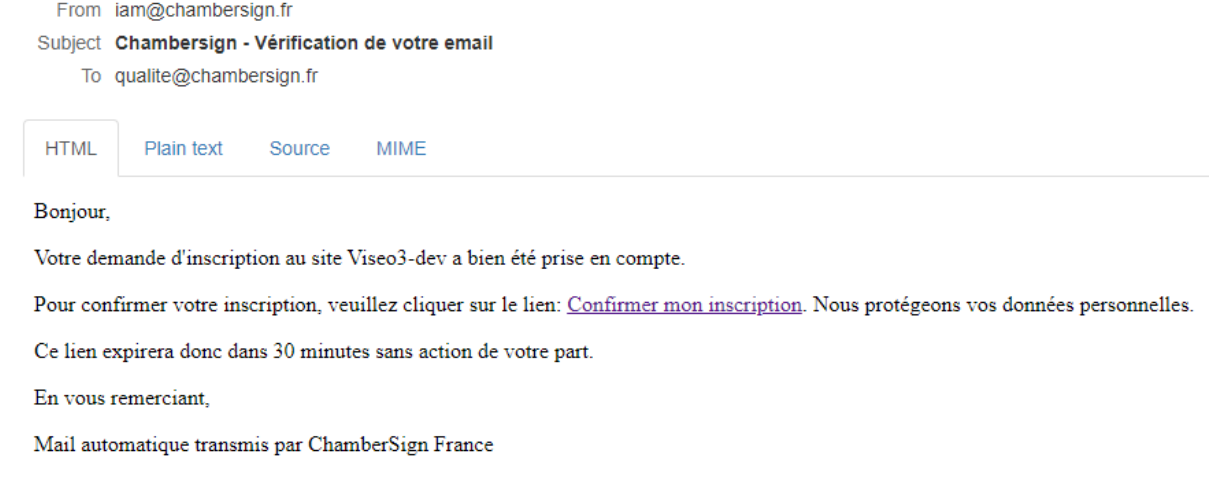

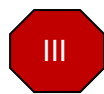

Etape 3 : confirmation de votre courriel

Votre courriel a été vérifié.

Votre courriel a été vérifié.

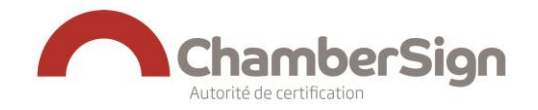

#### **2. CONNEXION AU COMPTE CLIENT**

Une fois le compte client crée, vous pouvez y accéder de 2 manières :

➢ Connexion par identifiant

Lors de votre inscription, vous avez créé un identifiant et un mot de passe. Ces informations vous seront nécessaires à chaque connexion.

➢ Connexion par certificat

Cela consiste à vous authentifier via votre certificat électronique.

Cette action requiert au préalable l'association de votre certificat détaillé dans le guide [GUI.TEC.35.00 Connexion au compte client par certificat]

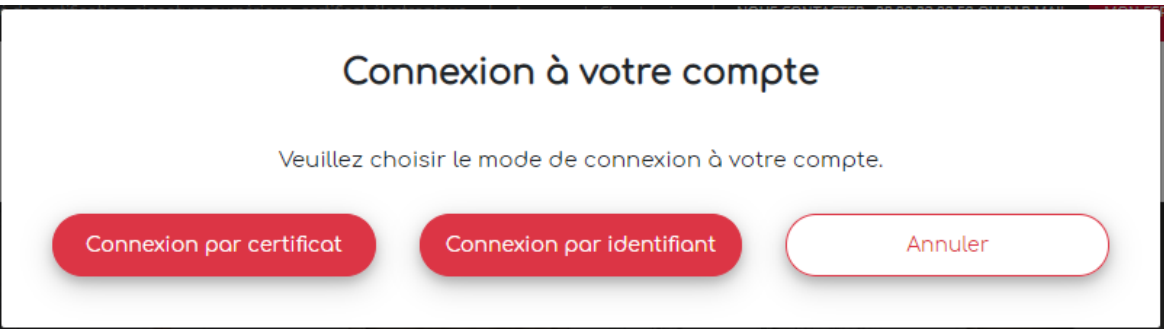

Lors de la première connexion à votre espace client, il vous sera demandé de lire et d'accepter nos Conditions Générales d'Utilisation (CGUs) (à noter qu'il s'agit de la version à jour au moment de votre demande)

Ces dernières vous seront ensuite envoyées par mail à l'adresse que vous avez renseignée.

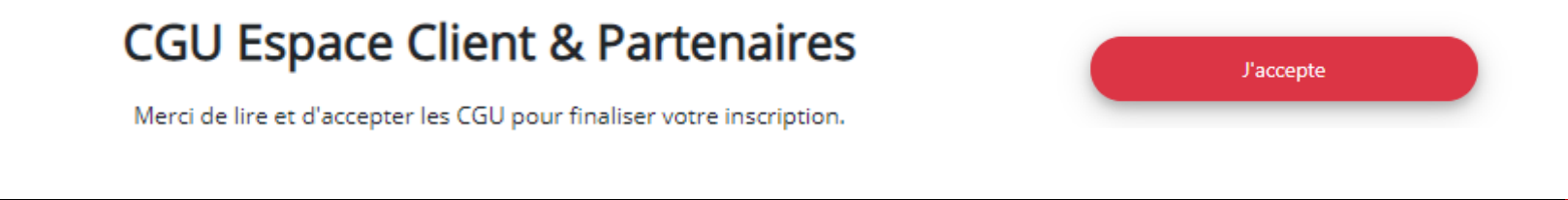

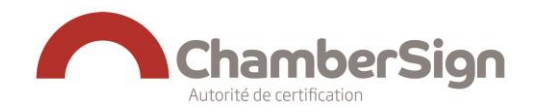

#### **3. ACTIONS POSSIBLES DEPUIS VOTRE ESPACE CLIENT**

Votre espace client comporte plusieurs rubriques :

- Mes demandes : cette rubrique vous permet de consulter les demandes que vous avez saisies. Vous pourrez alors les consulter, les modifier, les imprimer ou les supprimer.

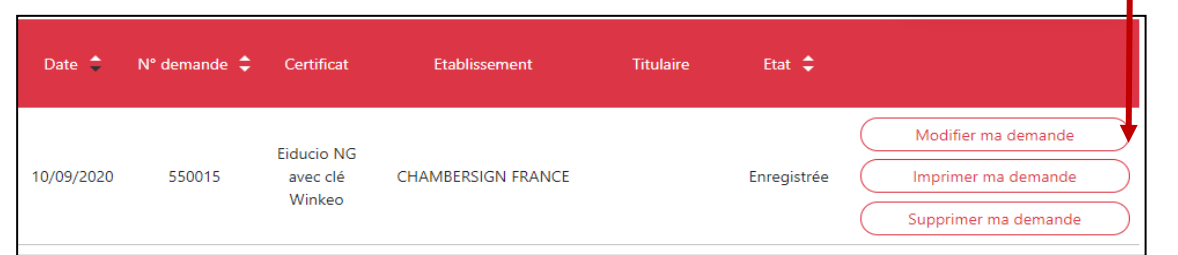

- Mes pilotes : l'utilisation de votre certificat requiert l'installation de pilotes. Ces derniers sont à télécharger via le lien reçu par mail ou par le biais de notre site. <https://support.chambersign.fr/index.php?id=4>
- **MES DEMANDES MES PILOTES MES CERTIFICATS RECHERCHER** TÉLÉCHARGER **TESTER RENOUVELER RÉVOQUER MON COMPTE MODIFIER MON MOT DE PASSE ASSOCIER MON CERTIFICAT ME DÉCONNECTER**

- Certificats : 5 actions sont possibles
	- o Rechercher : vous pouvez chercher tous les certificats à votre nom (depuis la création de votre compte client)
	- o Télécharger : vous pouvez télécharger vos certificats logiciels (les certificats sur supports cryptographiques devront être téléchargés lors d'un rendez-vous physique avec un opérateur accrédité)

Création d'un compte client 28/04/2021

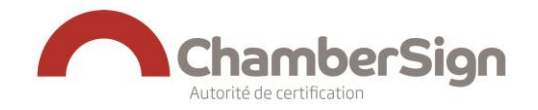

- o Tester : cela vous permet de tester votre certificat
- o Renouveler : il s'agit d'obtenir un nouveau certificat avec des données strictement identiques à l'original (données d'identité de l'entité et de la personne, durée, support cryptographique encore qualifié lors de la demande, etc.)
- o Révoquer : cette action est irréversible et définitive et met fin à la validité de votre certificat. Il est nécessaire de révoquer son certificat en cas de perte, de changement de données personnelles, de départ de l'entité etc. ceci est détaillé dans le [GUI.COM.02 Révoquer un certificat] disponible sur l'espace client du site public. Pour rappel, votre certificat représente votre identité numérique professionnelle, il est donc primordial de le protéger.
- Mon compte : vous pouvez modifier le mot de passe de votre compte client et associer votre certificat (connexion par certificat). Cette fonctionnalité est détaillée dans le [GUI.TEC.35.00 Associer un certificat]

Me déconnecter : cette action est requise pour une déconnexion optimale. Il est à noter qu'une inactivité de plus de 30 minutes sur le compte client déclenchera une déconnexion automatique.

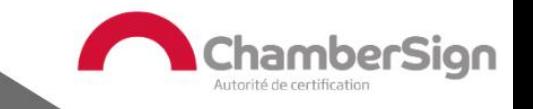

## Assistance Technique ChamberSign France

### Vous pouvez contacter l'assistance technique par :

- 1. Internet sur : https://support.chambersign.fr
- 2. Courriel à : support@chambersign.fr
- 3. Téléphone au : 08 92 23 02 52 :
- Taper le 1 pour le : Service Technique,
- · le 2 pour le : Service Commercial,
- le 3 pour le : Service Facturation et
- · le 4 pour le : Suivi des demandes pour les certificats électroniques Personnes Morales

 $(0.45\epsilon$  TTC la minute + prix de l'appel, France Métropolitaine uniquement)

Du lundi au jeudi de 9h00 à 12h30 et de 13h30 à 18h00 et le vendredi de 9h00 à 12h30 et de 13h30 à 17h00

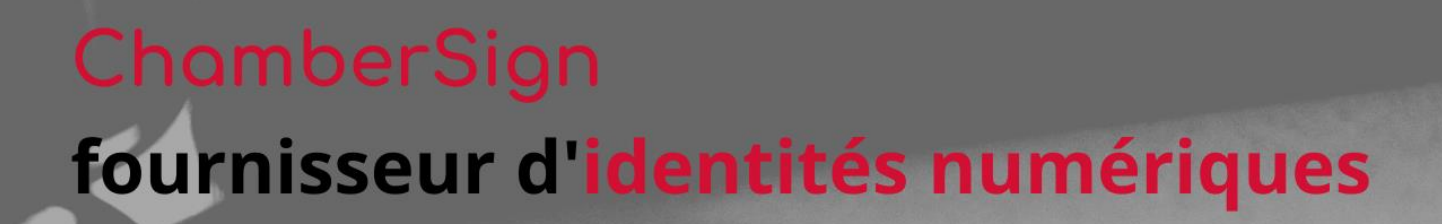

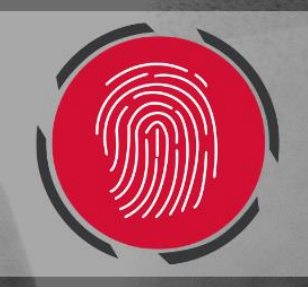